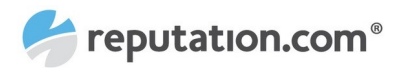

## **Google My Business (GMB) Onboarding Process**

To give businesses more control over their Google accounts and to secure their data, Google has a specific process through which agencies and third-party partners can access and manage many Google accounts on behalf of their clients.

The goal of this document is to detail the GMB onboarding process.

## **Steps required from the GMB account owner:**

- 1. Sign in to your GMB account at https://business.google.com
- 2. If you have locations that are not inside a Location Group, they will appear under "Ungrouped Locations" (see below). If you want Reputation.com to have access to these locations, you are invited to transfer them to a new or existing Location Group

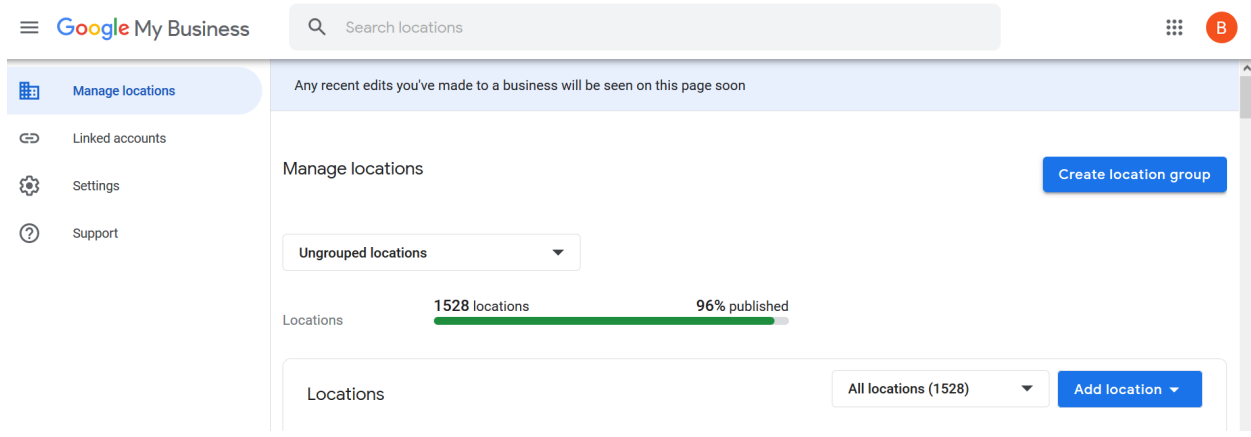

- 3. **EU tenants** should create a separate location group for all of their EU locations and a separate location group for UK locations.
- 4. Select a Location Group you want Reputation.com to manage. You can select Location Groups by clicking on the dropdown menu.

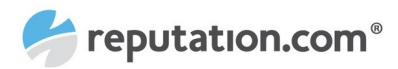

# **Manage locations**

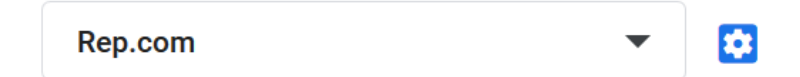

5. Click on the blue gear next to the Location Group name

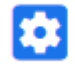

- 6. Click on "Manage Users" at the bottom of the window
	- $\leftarrow$  Location group details

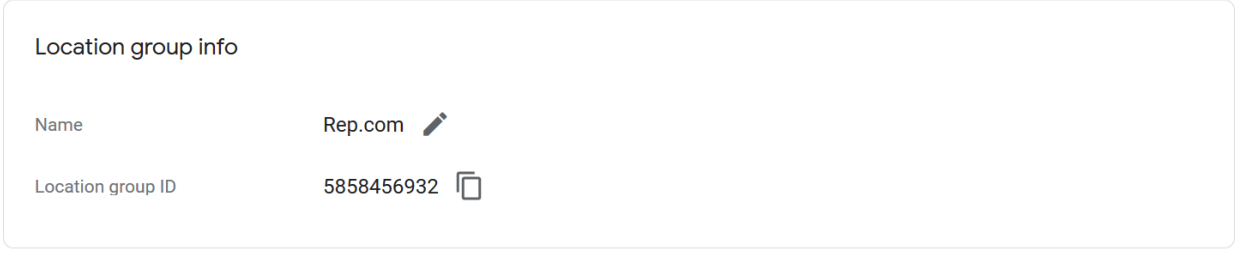

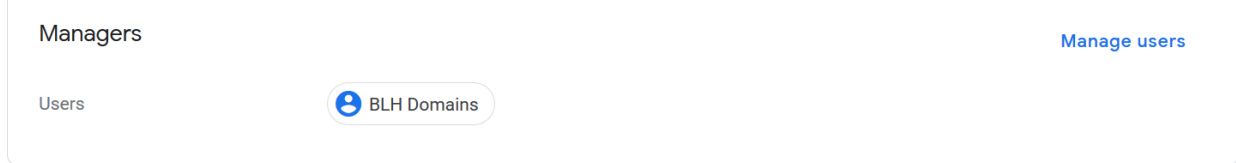

7. Click on the "+" plus icon in the top right of the pop-up to add a new user

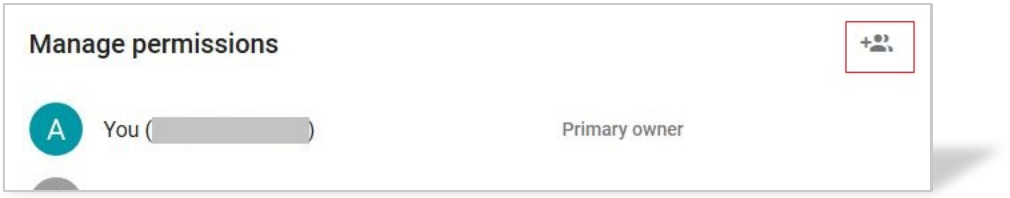

8. For US Tenants/Locations: Enter Reputation.com ID (5687064385) and set to the Owner role\*. Click "Invite"

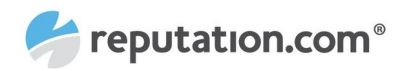

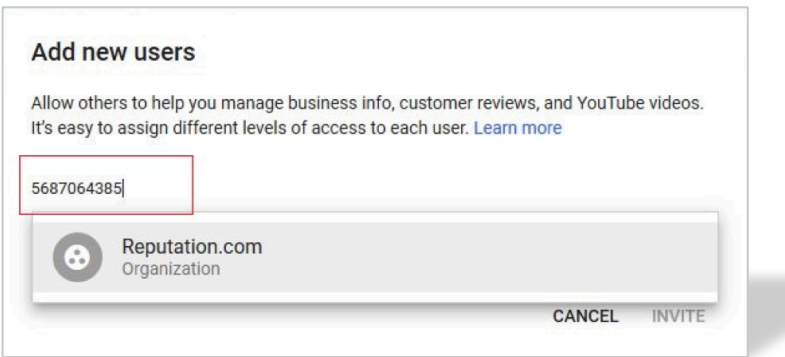

For EU Tenants/Locations: Enter Reputation.com EU ID (5172637884) and set to the Owner role\*.

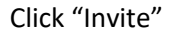

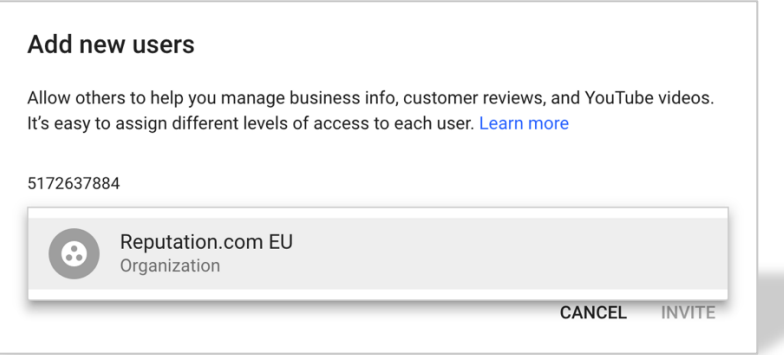

- **\* Do I give Ownership or Manager access to reputation.com?**
	- The different user access roles in GMB are (from lowest to highest): Site Manager, Manager, Owner and Primary Owner.

Primary owner is the master admin and can revoke any privileges instantly.

- Managers have all the capabilities of an owner, except for particularly sensitive capabilities such as removing the listing or managing access to it. If a tenant is comfortable removing GMB profiles and maintaining user access permissions themselves then they can give Reputation.com Manager access.
- For a complete list of GMB managers and owners permission, visit this link: https://support.google.com/business/answer/9178945?hl=en .
- 9. Repeat steps 3-4-5-6 for each Business Account that you need Reputation.com to have access to. Reputation.com can only manage the Business Accounts to which it has access.

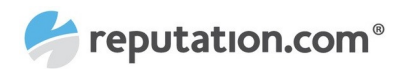

### **Frequently Asked Questions:**

### **What are the benefits of this Google onboarding process?**

- The outlined steps are designed to increase the security and stability of your GMB listings.
- By only allowing third-parties with explicit permission to access and manage your business locations, Google is raising the bar in terms of security and control for your GMB account.
- As a result of this change, Reputation.com's access token to your GMB listings will be significantly more stable.

#### **Once I grant access, can I then remove Reputation.com's access to my GMB locations?**

• Yes, with owner-level access to your GMB listings, you will always have the permission to remove or change Reputation.com's access to your listings.

#### **Google is giving me an error message "Reputation cannot be added". What do I do?**

• You will get this message when you are trying to add Reputation.com to your locations, instead of your location groups. Reputation.com can only be added as a manager or owner of your location groups, not of your single locations. Please follow the exact steps outlined in this document to add Reputation.com as a manager or owner of your location groups.

#### **What if my pages are not in a business account?**

• You cannot grant access of your GMB pages to Reputation.com unless they are inside a business account. Business account play the role of a folder, helping you to organize your GMB pages. If some of your pages are outside a business account, you can easily transfer them to a new or existing business account.